# TC97 WINDOWS 10 ENTERPRISE 2019 LTSC 64BIT (INTEL I5CORE, CAPACITIVE TOUCH)

#### Legend

Suggested but not mandatory

Optional

Warning

Cell intentionally left blank

| N. | Action                                              | Description                                                                                                    |
|----|-----------------------------------------------------|----------------------------------------------------------------------------------------------------|
| 1  | Power on                                            |                                                                                                    |
| 2  | Check BIOS version                                  | BIOS shows Datalogic logo at startup Press DEL to enter in BIOS setup mode BIOS version BV97R119 or next                                                                                                    |
| 3  | Check BIOS Settings                                 | Advanced-Graphics-Active LFP Configuration = Integrated LVDS Advanced-Graphics-Local Flat Panel Type = XGA 1024x768 1x18 (006h) Advanced-Graphics-LVDS SCC = 2,0% Advanced-CPU-CPU C States = Enabled Advanced-CPU-CPU C States-Package C State Limit = C6 Advanced-SATA-SATA Controller Speed = Gen2 Advanced-USB-xHCI Mode = Auto Chipset-Processor-Thermal Device (B0:D4:F0) = Enabled Chipset-Processor-Memory Configuration-Max TOLUD = Dynamic |
| 4  | Power off                                           |                                                                                                    |
| 5  | Microsoft Windows 10 IoT Enterprise 2019 LTSC 64Bit |                                                                                                    |
| 6  | Prepare USB stick for Windows 10 installation       | USB stick minimum 16GB Create a 16GB FAT32 primary partition Make USB stick bootable using your Windows 10 ISO file                                                                                                    |

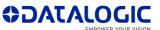

| 7  | Prepare Rhino for Windows 10 installation           | Bottom panel: connect keyboard and mouse<br>Top panel: connect USB key                                                                                                    |
|----|-----------------------------------------------------|----------------------------------------------------------------------------------------------------|
| 8  | Power on                                            | The system must automatically boot without F11 Leave all setting to "English (United States)" Select Custom Install Suggested: only one partition. Select Drive 0 Partition 1 Reboot. Remove USB stick before restart Again automatic reboot Set Region and Keyboard Skip network, No (connect) Set Name and password Suggested: Activity history = No, don't use speech, Location = No, Find = No, Diagnostics = Basic, Inking = No, Experience = No Advertising ID = No Desktop appears Explorer - Driver C: - Rename your drive System - Rename this PC - Set with you favourite name |
| 9  | Shutdown with SHIFT key pressed                     | Fast startup is active, so SHIFT key required for complete shutdown                                                                                                    |
| 10 | Region, Regional format                             | Set your favourite Date&Time zone                                                                                                    |
| 11 | Screen, buttons, fast startup, Hard disk, Hibernate | System - Power & Sleep Select Balanced Screen Turn off = Never Control Panel - Hardware & Sound - Power Options - Choose what the power buttons do Power Button = Shut down, Sleep button = Do nothing, Change settings that are currently unavailable - Turn on fast startup = unchecked Change plan settings - Change advanced power settings - Hard disk - Turn off hard disk after = never, Sleep - Hibernate = Never                                                                                                    |
| 12 | User Account Control                                | User Account Control settings = Never notify Reboot                                                                                                    |

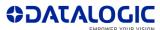

| 13 | No paging file                            | Control Panel - System and Security - System - Advanced system settings - Advanced - Performance - Advanced - Virtual memory Change default "Automatically manage paging file size for all drivers" to "No paging file" Reboot                                                                                                   |
|----|-------------------------------------------|----------------------------------------------------------------------------------------------------|
| 14 | WinSat disable                            | Task Scheduler - Task Scheduler Library - Microsoft - Windows - Maintenance: Right Click on WinSat Set to Disabled                                                                                                    |
| 15 | Hibernate disable                         | Start Command Prompt as administrator Run "powercfg /hibernate off"                                                                                                    |
| 16 | Windows Error Recovery on startup disable | Start Command Prompt as administrator Run "bcdedit.exe /set BOOTSTATUSPOLICY IgnoreAllFailures"                                                                                                    |
| 17 | DiagTrack (for Telemetry) disable         | Services - Connected User Experiences and Telemetry - Startup type = disabled                                                                                                    |
| 18 | Reboot                                    |                                                                                                    |
| 19 | Download drivers and tools                | Download drivers from: <a href="https://developer.datalogic.com/mobile-computers/tools/dlsoredi">https://developer.datalogic.com/cgi-bin/tools/Datalogic-SOREDI/ReadMe1st.pdf</a> for details                                                                                                    |
| 20 | Intel Chipset Device Software             | Reboot after installation                                                                                                    |
| 21 | Intel HD 6000 Graphics Driver             | Select "Automatically run WINSAT and enable the Windows Aero desktop theme (if supported)" Restart Installation continues Restart WINSAT starts automatically as a Command Prompt. It takes some seconds System - Power & Sleep - Additional power settings - Set Balanced - Change plan settings - Turn off the display = Never |
| 22 | ClearType enable                          | Settings depends on the LCD screen and personal preference.                                                                                                    |
| 23 | Intel Network Connection Software TC97    |                                                                                                    |
| 24 | Do NOT connect to the Internet            | Otherwise Windows will be activated too early.                                                                                                    |
| 25 | Intel USB 3.0 driver                      | Driver 10.0.17763.1 14.09.2018 already installed No extra USB 3.0 driver installation required                                                                                                    |

| 26 | UART Bridge COM port                       | Set PortSetting - Advanced - COM Port Number Enhanced = COM1 Standard = COM2                                                                                                    |
|----|--------------------------------------------|----------------------------------------------------------------------------------------------------|
| 27 | UART Serial port to UC                     | Set PortSetting - Advanced - COM Port Number = COM3                                                                                                    |
| 28 | Realtek High Definition Audio Driver       |                                                                                                    |
|    | Intel Dynamic Tuning Processor Participant | Unpack the CAB file in a <subdirectory> Device Manager - PCI Data Acquisition - Update driver - Browse my computer for driver software - Search for drivers in this location = <subdirectory></subdirectory></subdirectory>                                                                                                    |
| 30 |                                            |                                                                                                    |
|    | RedHat OpenJDK 32 Bit                      |                                                                                                    |
| 32 | DL SoftKeys                                | Select English - Yes Accept the agreement Select Next - Next - Rhino II - Next Set "Install Softwedge", "Install WLANInfo", "Datalogic factory default settings"  WARNING: - It changes paging file back to "Automatically manage pageing file size for all drives" (4GB RAM results in about 1408MB page file). See step 13 It may change Explorer Options, UC settings (Ignition) and DMC settings (Threshold) |
| 33 | Touch Screen driver                        |                                                                                                    |
| 34 | Touch Screen tools                         | Copy to "\Program Files (x86)\DMC\tools (20160112)"                                                                                                    |
|    | Setup Touch Screen                         | From "\Program Files (x86)\DMC\tools (20160112)"  Use eGalaxTuner_Release.exe to: - Configure the Touch Screen (Parameters tab) - Test the Touch Screen (Draw Test tab - Full Screen button)  Use eGalaxCalibration.exe to calibrate the Touch Screen                                                                                                    |
| 36 | Download Windows Updates Win10 IoT TC97    | Download from: <a href="https://developer.datalogic.com/mobile-computers/tools/dlsoredi">https://developer.datalogic.com/cgi-bin/tools/Datalogic-SOREDI/ReadMe1st.pdf</a> for                                                                                                    |

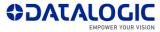

|          |                                       | details                                                                                                |
|----------|---------------------------------------|----------------------------------------------------------------------------------------------------|
| 37<br>38 | Windows Updates Phase A               | Run as administrator: "Update_ <version>.bat"</version>                                                |
| 39       |                                       |                                                                                                    |
| 40       | Restart to finish Update installation | Working on updates. Restart. Working on updates                                                        |
| 41       | COM ports settings                    | Set Registry Key [HKEY_LOCAL_MACHINE\SYSTEM\CurrentControlSet\Control\COM Name Arbiter] ComDB = hex:00 |
|          |                                       | WARNING: - Always check this value after each system update                                            |
| 42       | Power off                             |                                                                                                    |

#### Laird (Summit) PE15N models

| 43 | Continue from step 42          |                                                                    |
|----|--------------------------------|--------------------------------------------------------------------|
|    | •                              |                                                                    |
| 44 | Remove Summit PE15N WiFi card  |                                                                    |
| 45 | Power on                       |                                                                    |
| 46 | Laird PE15N Driver             | NDIS6 driver installed                                             |
|    |                                | Select "Custom"                                                    |
|    |                                | Add "Cisco EAP Host Plugins"                                       |
|    |                                |                                                                    |
| 47 | Power off                      |                                                                    |
| 48 | Install Summit PE15N card      |                                                                    |
| 49 | Power on                       |                                                                    |
| 50 | Laird Connection Utility setup | To allow Admin login run Laird Connection Utility as administrator |
|    | ,                              | Suggested: set "Power-Save" = "CAM"                                |
| 51 | COM ports settings             | See step 41                                                        |

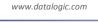

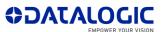

#### Sparklan WNFQ-258ACN(BT) models

| 52 | Continue from step 42 |                                                                                                    |
|----|-----------------------|----------------------------------------------------------------------------------------------------|
| 53 | Sparklan BT Driver    |                                                                                                    |
| 54 | Bluetooth options     | Devices - Bluetooth & other devices - More Bluetooth options Enable "Show the Bluetooth icon in the notification area" |
| 55 | Sparklan WiFi Driver  | Select English<br>Reboot not requested, but suggested                                                                  |
| 56 | COM ports settings    | See step 41                                                                                                    |

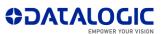